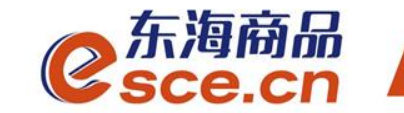

## 浙商银行同行签约及出入金 操作指引(个人交易商)

发展产业电商 服务实体经济

www.esce.cn

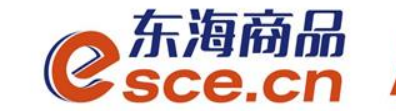

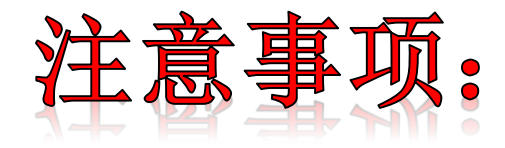

**1.**与浙商银行签约的同行交易商须开通浙商银行网银,通过交 易客户端进行签约;

**2.**与浙商银行签约的同行交易商可以选择在交易客户端和网银 端入金;

**3.**与浙商银行签约的交易商(包括同行和跨行)出金只能在交 易客户端完成。

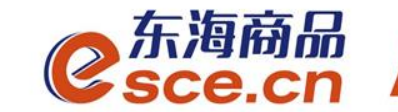

# 出入金操作指引

www.esce.cn

02

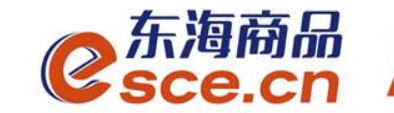

www.esce.cn

03

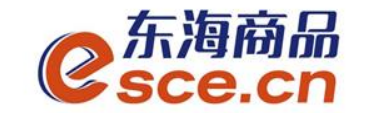

1、PC端签约

登录PC客户端, 点击"资金管理"→"签约解约",选择"浙商银行"输 入相应的信息后点击签约。

注: "手机号码"应填写为银行预留的手机号码,开户行号非必填。

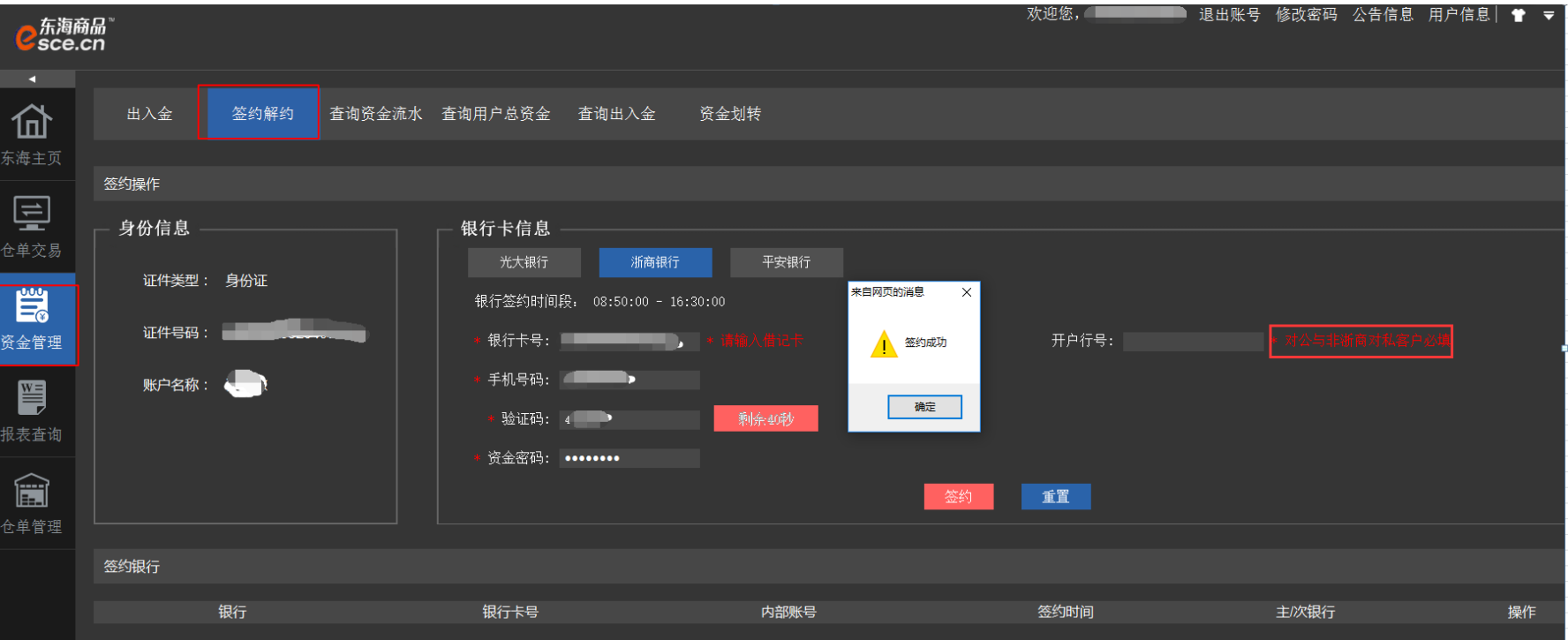

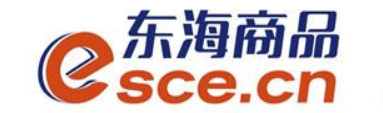

#### 个人交易商签约绑定操作指引(PC客户端签约)

签约成功后,下方会出现签约银行信息,如图:

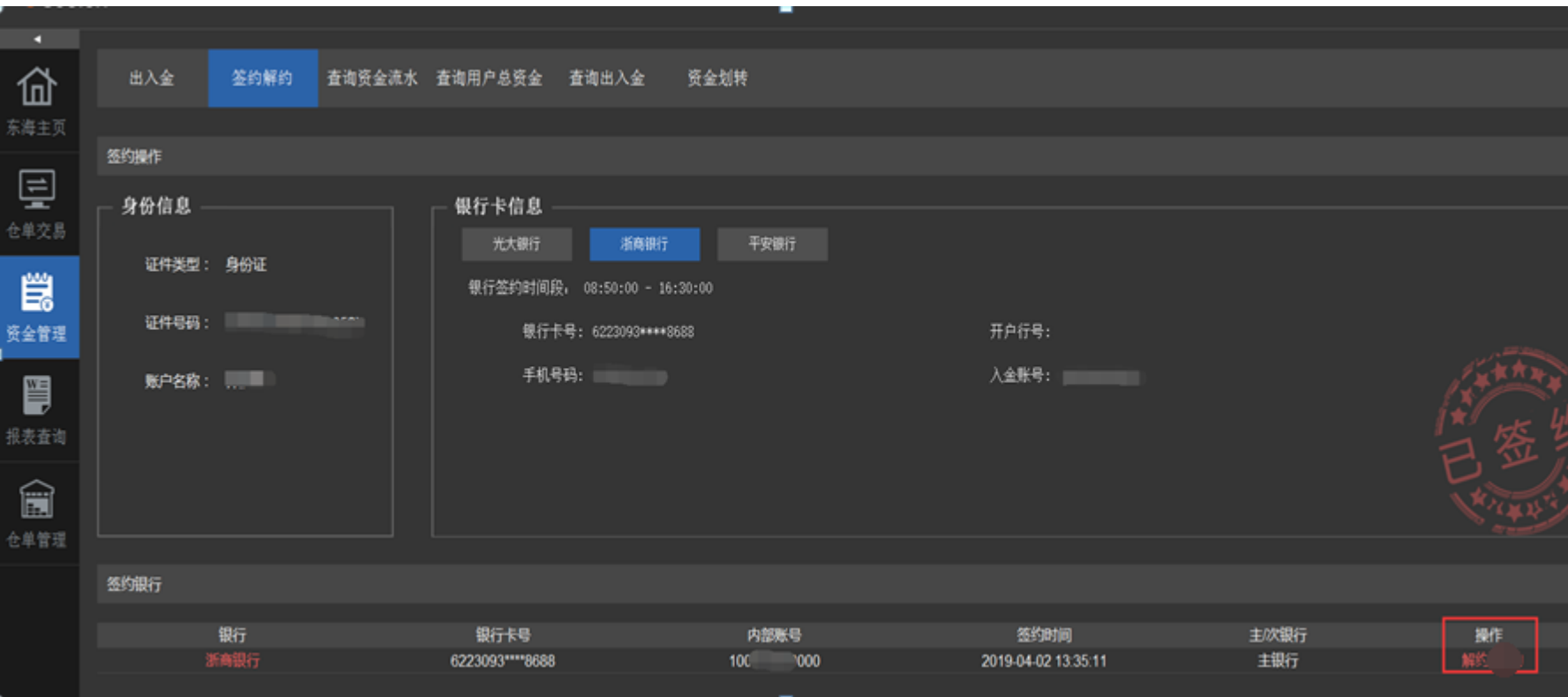

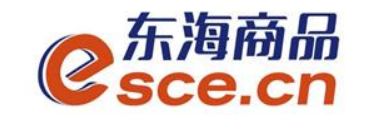

2、APP端签约

登录客户端,选择"我的"→"签解约",选择"签约",输入个人信息后点 击确认签约。注:"手机号码"应填写为银行预留的手机号码,开户行号非必 填。

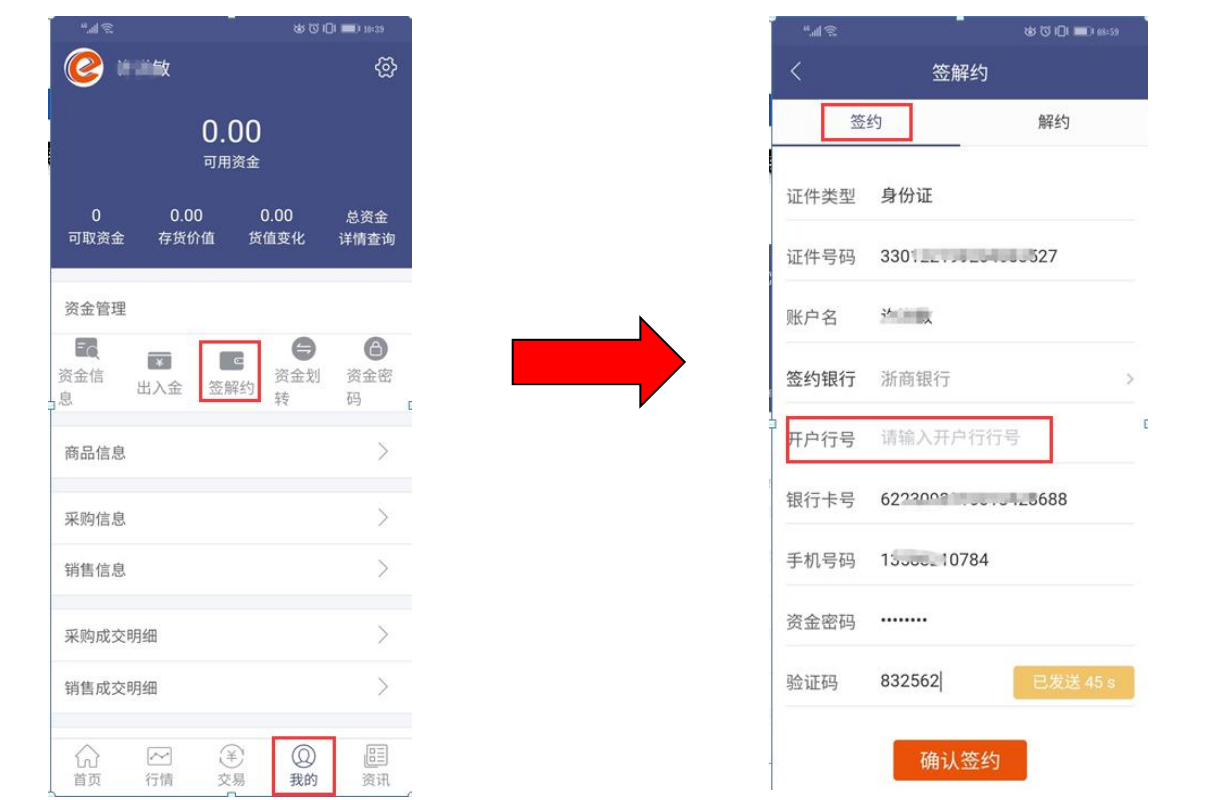

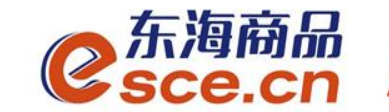

# 出入金操作指引

## 客户端入金操作指引

## 客户端出金操作指引

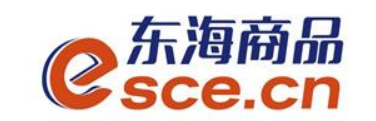

#### 手机银行端入金操作指引

登录手机银行,选择"首页"→"转账汇款",选择"立即转账",输入账户 信息后点击下一步

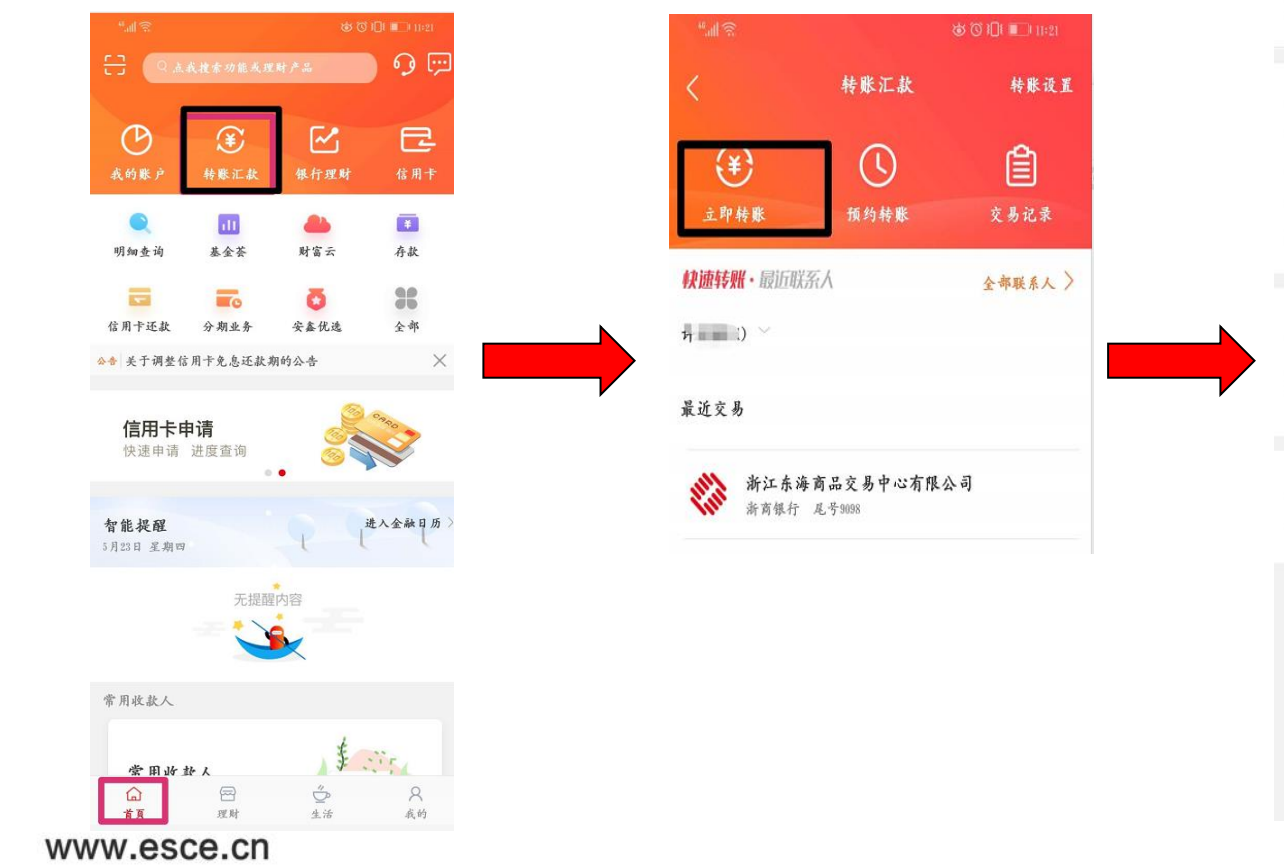

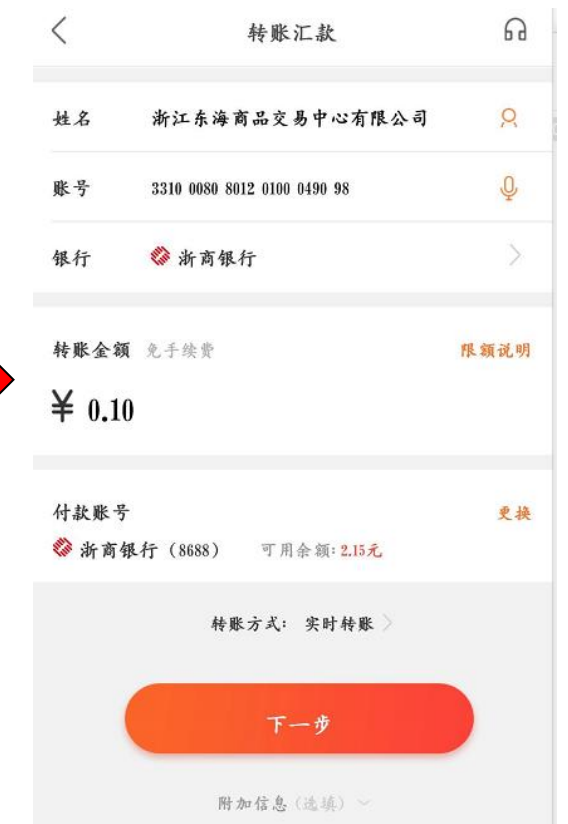

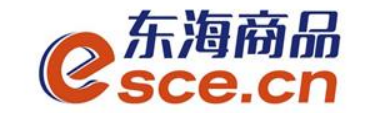

#### PC客户端入金操作指引

#### 1、登录客户端后点击"资金管理"→"出入金",输入入金信息后点击入金

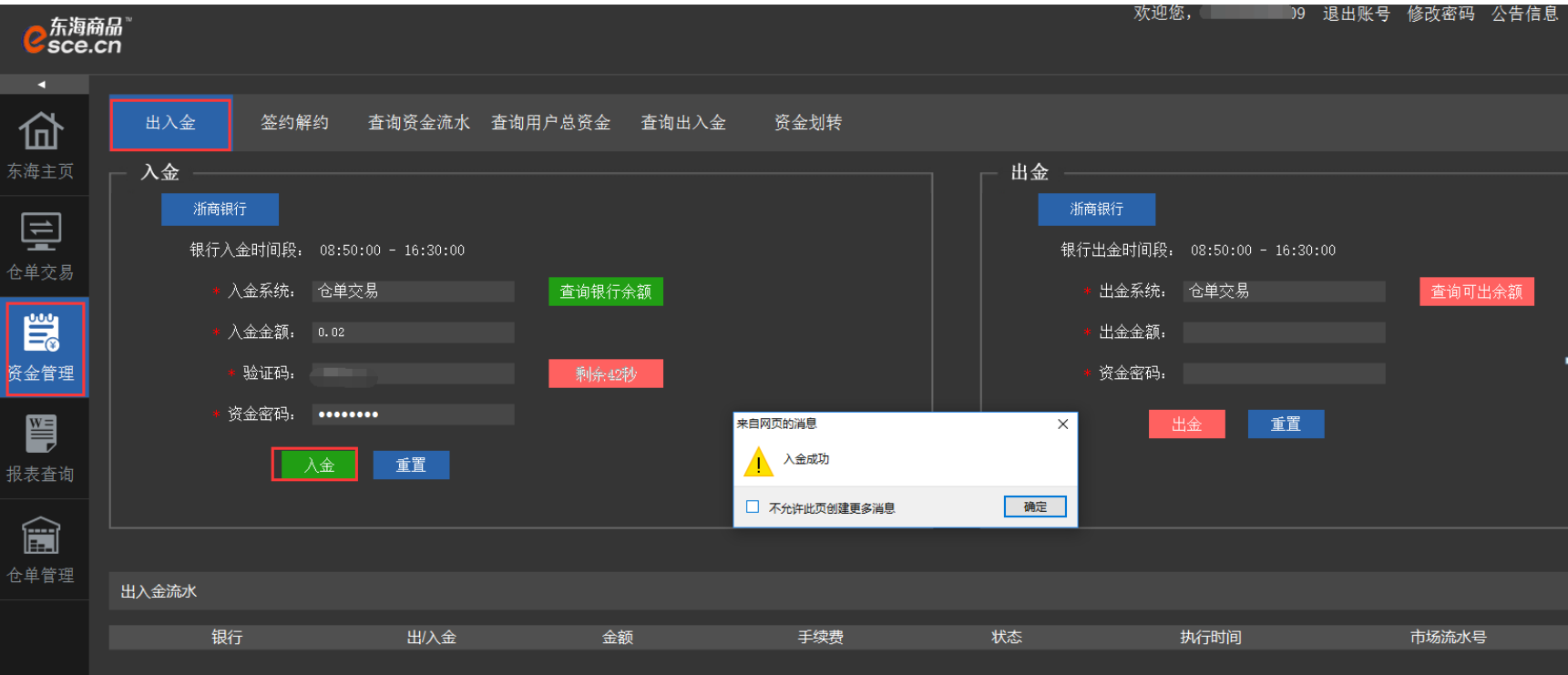

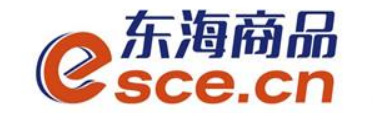

### PC客户端入金操作指引

#### 入金操作完成后,出入金流水记录会显示入金记录,可以查看入金状态是否 成功

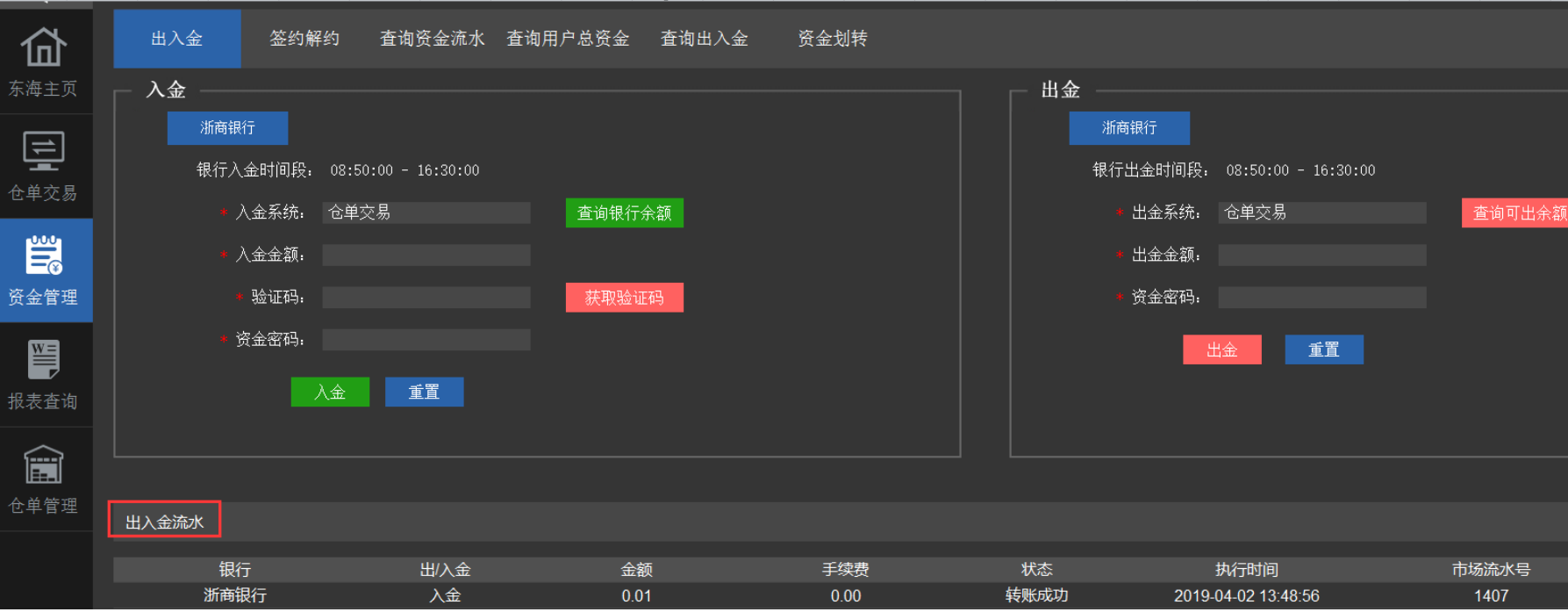

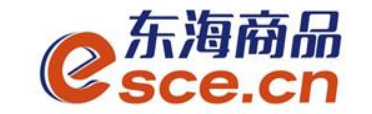

#### 手机APP客户端入金操作指引

2、进入APP交易客户端,点击"我的"→"出入金"选择所签约的银 行,输入信息后,点击"确认入金"。通过"流水查询"可查询入金 是否成功。

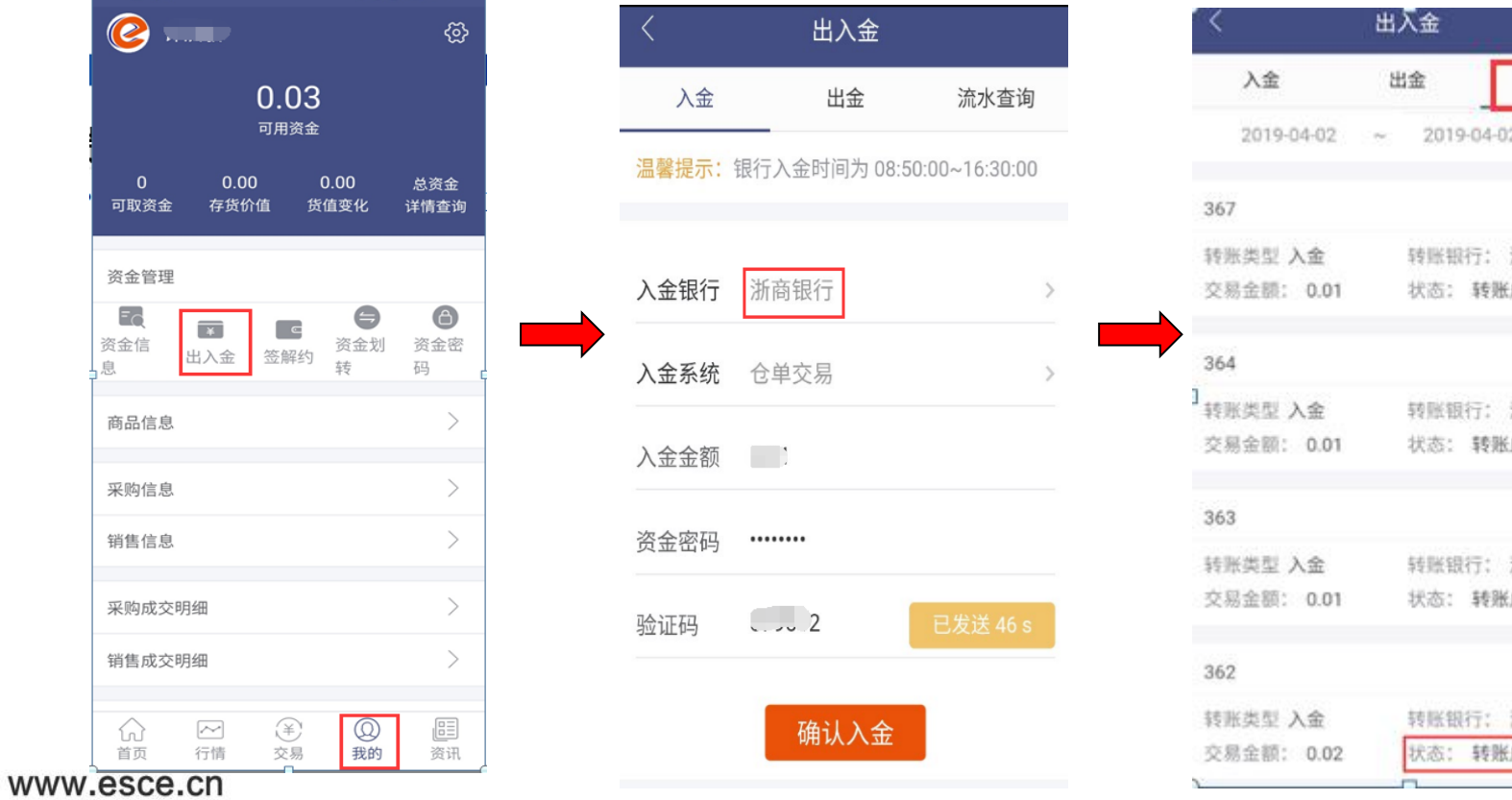

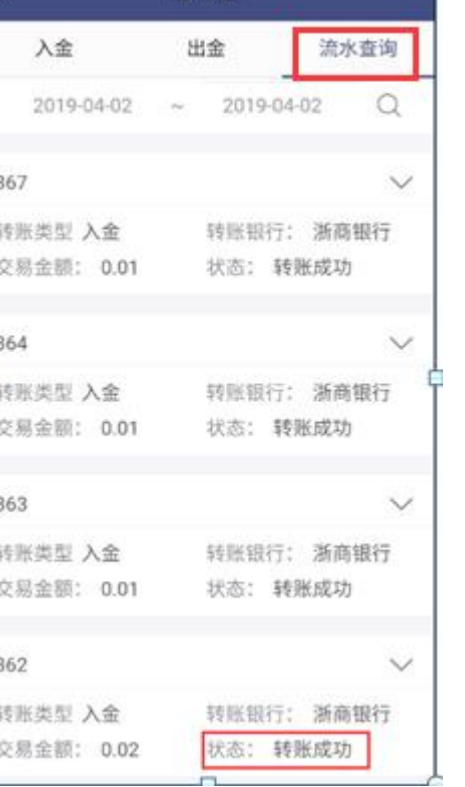

10

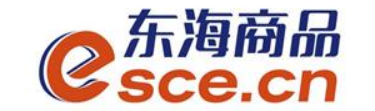

#### PC客户端出金操作指引

1、登录PC客户端,进入"资金管理"→"出入金", 在"出金"板块 中输入信息后点击"出金", 如下图操作: 同时出入金流水会实时更新流水记录,可查看出金状态是否成功。

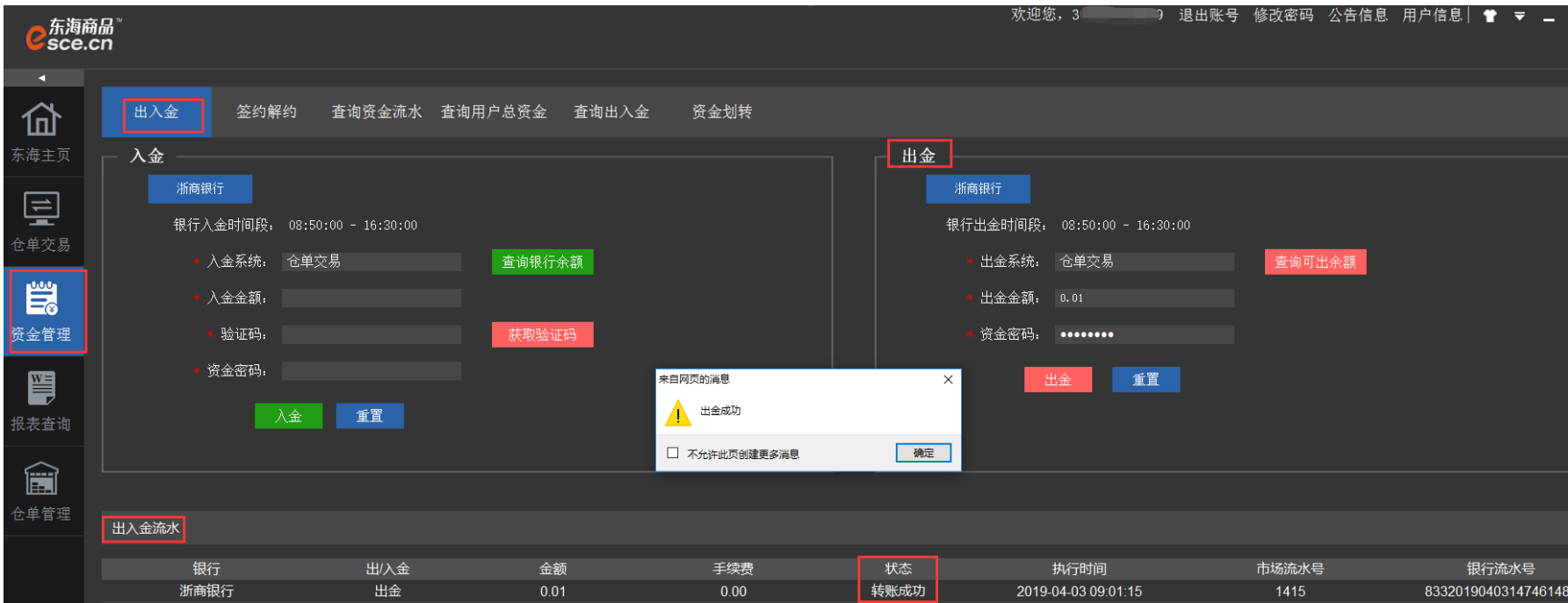

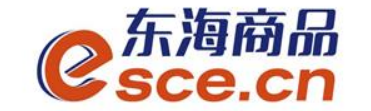

### APP客户端出金操作指引

2、登录APP, 点击"我的"→"出入金"→"出金", 输入信息后点 击"确认出金",在流水查询中查看出金是否成功。

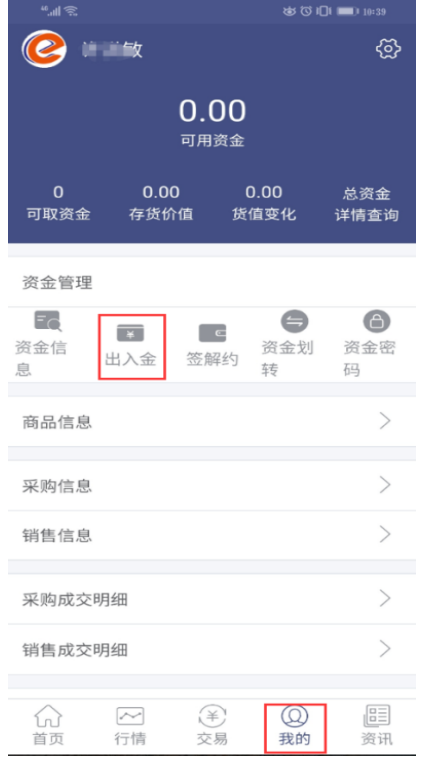

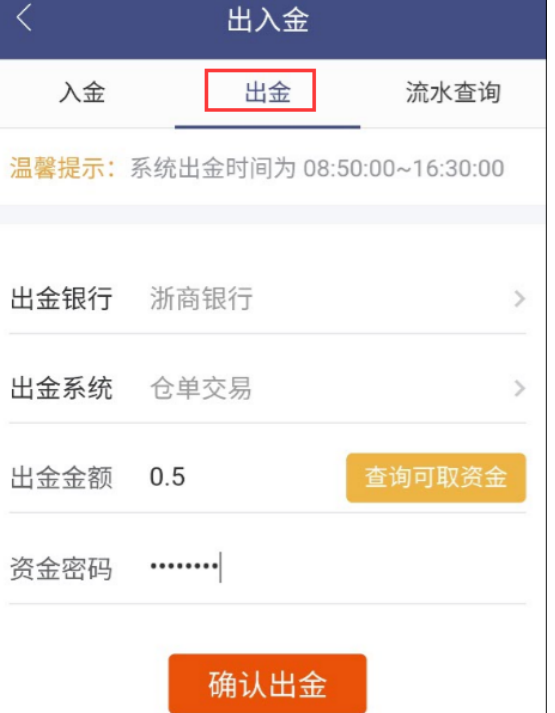

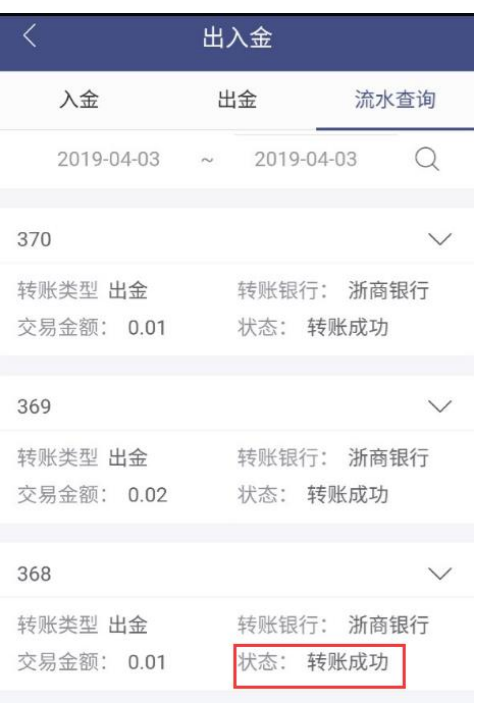

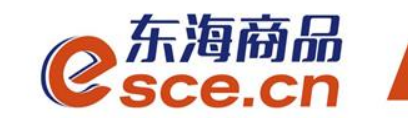

## THANKS

服务实体经济 发展产业电商

www.esce.cn